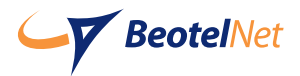

# UPUTSTVO za Android TV smart STB (Set-Top-Box) uređaj

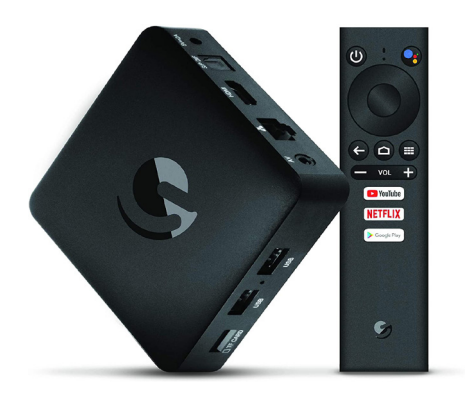

androidty

**O PTC**ITAAHETA

**NETFLIX** 

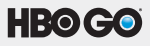

tulth

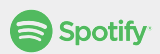

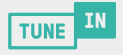

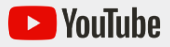

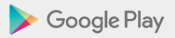

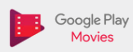

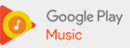

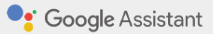

**4K ULTRA HD** ANDROID TV BOX with Voice Search Control

# Sadržaj

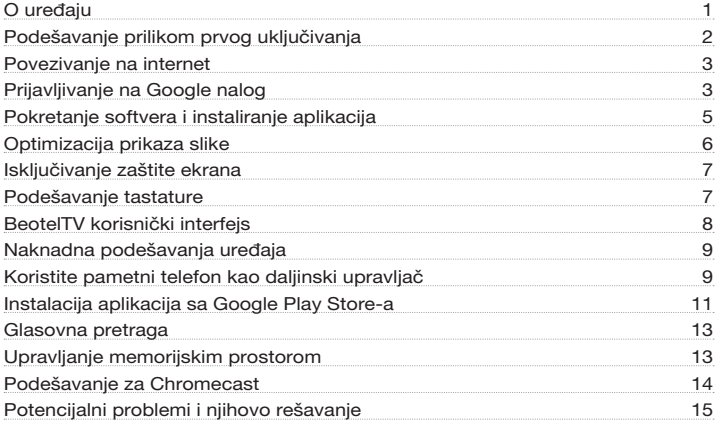

# O uređaju - kućište STB uređaja i daljinski upravljač

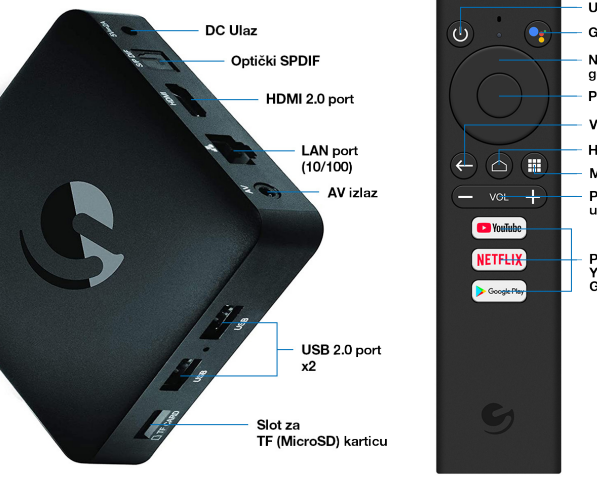

Uključivanje / isključivanje Glasovna pretraga Navigacija gore / dole / levo / desno Potvrda izbora Vraćanje unazad Home Meni Pojačavanje / utišavanje zvuka Prečice za Youtube, Netflix,<br>Google Play

Prilikom prvog uključivanja STB uređaja, potrebno je bluetooth uparivanje uređaja sa daljinskim upravljačem. Da biste to učinili neophodno je da daljinski upravljač približite na 30 cm od STB uređaja i da u isto vreme pritisnete taster za utišavanje zvuka i centralni taster za navigaciju *(slika 1)*.

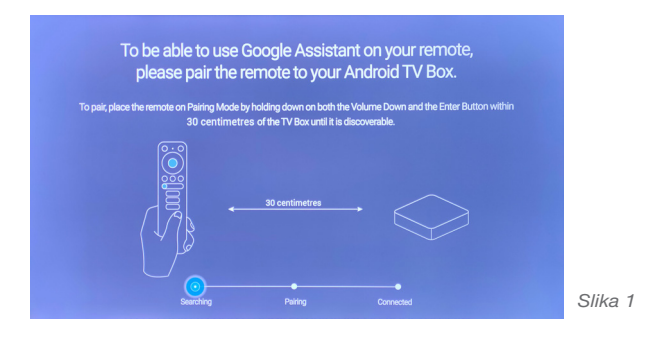

Nakon uspešnog uparivanja STB uređaja i daljinskog upravljača, pojaviće se lista dostupnih jezika. Odaberite željeni jezik i potvrdom na OK prelazite na sledeći ekran.

Dostupan je meni na srpskom jeziku koji je ujedno i naša preporuka *(slika 2)*.

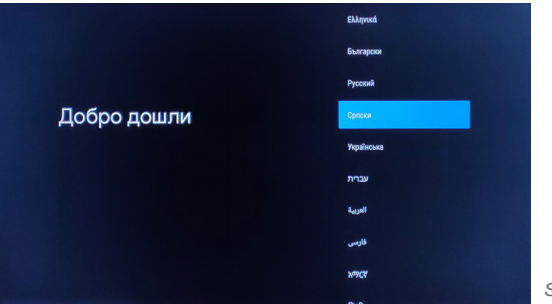

*Slika 2*

### Povezivanje na internet

Nakon izbora jezika potrebno je uspostaviti internet konekciju. Ukoliko ste povezali uređaj preko mrežnog (eternet) kabla, uređaj će to prepoznati sa porukom "povezali ste se preko eterneta" – u tom slučaju dovoljno je kliknuti taster "nastavi" *(slika 3)*.

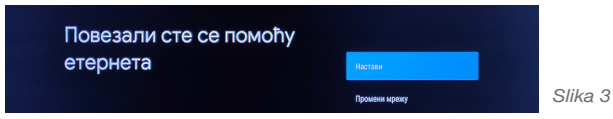

Ukoliko niste povezali mrežni kabl, neophodno je da uspostavite konekciju putem Wi-Fi-ja. Klikom na "promeni mrežu" na ekranu će se prikazati lista dostupnih Wi-Fi mreža. Izaberite vašu WI-FI mrežu (unesite pristupnu šifru, ako je imate) i potvrdite konekciju *(slika 4)*.

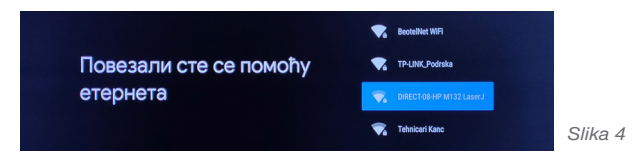

# Prijavljivanje na Google nalog

Nakon podešene internet konekcije, potrebno je da se u ovom delu podešavanja prijavite sa svojim korisničkim Google nalogom kako biste pristupili android aplikacijama *(slika 5)*.

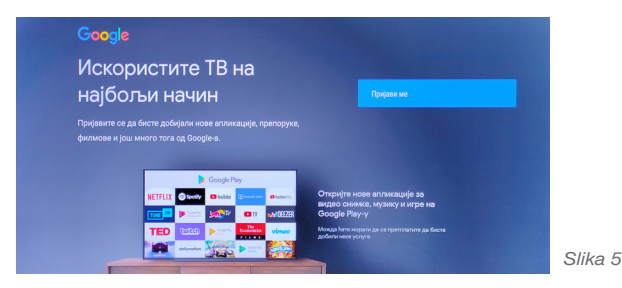

Prilikom povezivanja uređaja sa Google nalogom, izaberite način unosa podataka. Biće vam ponuđena opcija unosa putem daljinskog upravljača, ali i korišćenjem mobilnog telefona ili računara *(slika 6)*.

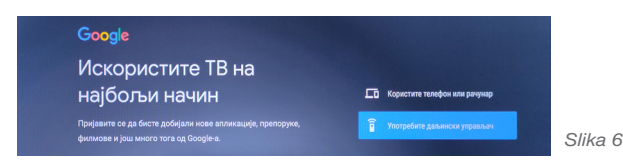

Ukoliko se odlučite za prijavu korišćenjem mobilnog telefona ili računara, potrebno je kliknuti na taster "koristite telefon ili računar". Tada će se na ekranu pojaviti kôd od 6 cifara. Potrebno je taj kôd uneti na web stranicu androidtv.com/setup. Bitno je da uređaj i telefon/računar budu povezani na istu mrežu *(slika 7)*.

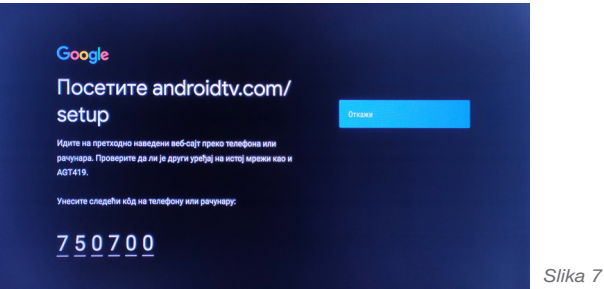

Nakon toga, otvoriće se prozor za unos vaših podataka za logovanje na Google nalog. Unesite e-mail adresu, a nakon toga i pristupnu šifru za taj nalog *(slike 8 i 9)*.

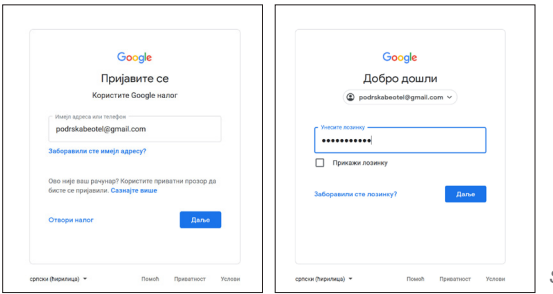

*Slike 8 i 9*

Posle uspešnog logovanja, biće potrebno da prihvatite "uslove korišćenja" (*slika 10*), kao i "lokaciju" (*slika 11*).

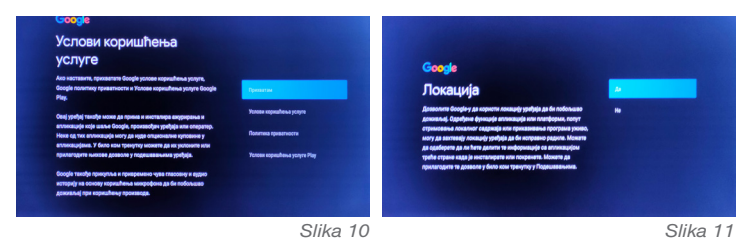

### Pokretanje softvera i instaliranje aplikacija

Ukoliko ste se uspešno ulogovali na ekranu će se prikazati spisak dodatnih aplikacija za instaliranje. Naš predlog je da instalirate sve aplikacije. Instaliranje će početi klikom na taster "nastavi" (slika 12).

Instalirane aplikacije biće prikazane na stranici android TV menija (*slika 13*).

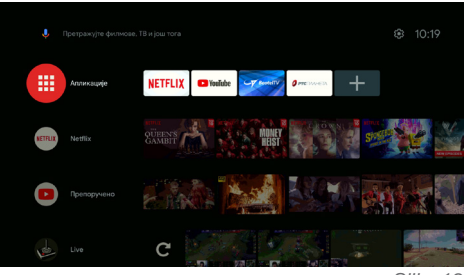

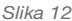

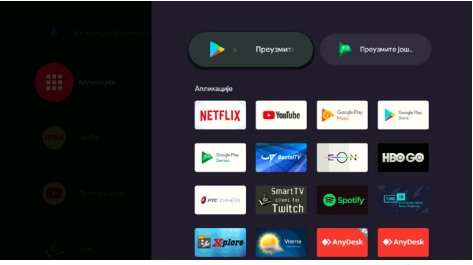

Radi lakše navigacije u meniju prilikom gledanja televizije ubuduće, postavite aplikaciju "BeotelTV" na početnu stranicu android TV menija klikom na ikonicu "+" i u listi aplikacija odabrati "BeotelTV" (*slika 14*).

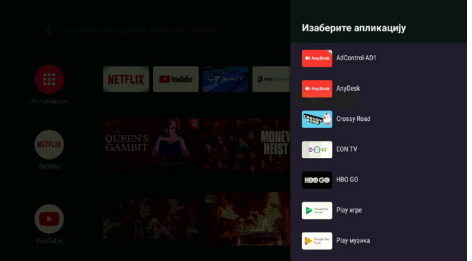

*Slika 14*

### Optimizacija prikaza slike

U Android TV meniju do kojeg se dolazi klikom na taster home na daljinskom upravljaču, potrebno je navigacionim tasterima doći do podešavanja koja se nalaze u gornjem desnom uglu ekrana (*slika 15-20*)

© 10:30 Подешавања

*Slika 15*

Izaberete TV settings:

Klikom na Display otvoriće se opcije za podešavanje ekrana:

U polju Screen Resolution kliknete na Display mode i izaberite najveću rezoluciju na vašem televizoru sa osvežavanjem 50hz.

Nakon toga potvrdite izbor rezolucije.

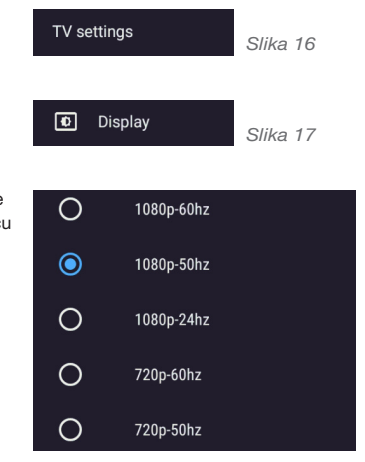

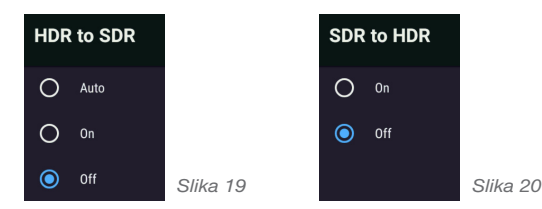

# Isključivanje zaštite ekrana

Ako ne želite da se ekran nakon 15 minuta neaktivnosti ugasi potrebno je da isključite njegovu zaštitu.

Kliknite na podešavanje uređaja i u opciji Čuvar ekrana izaberite Isključite ekran. (*slika 21*)

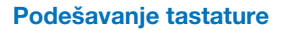

Radi lakšeg upravljanja tastaturom potrebno je da istu podesite na englesku (SAD).

Kliknite na ikonicu podešavanja u gornjem desnom uglu zatim izaberite podešavanja uređaja.

Klikom na tastaturu izaberite podešavanje za Gboard, kliknete na jezik i tu pronađite englesku tastaturu. (*slika 22*)

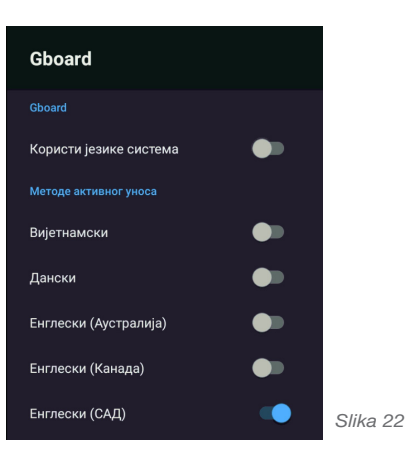

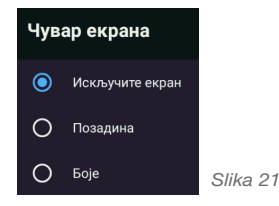

Nakon pokretanja aplikacije "BeotelTV",odaberite ikonicu "svi kanali" i televizija počinje sa radom (*slika 23*).

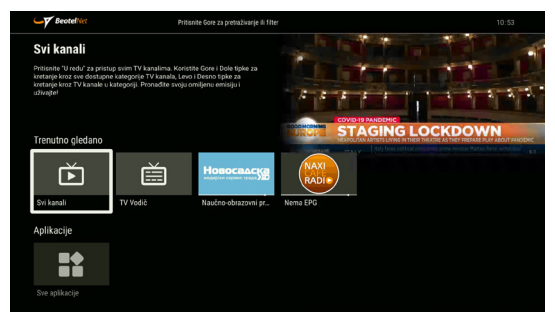

*Slika 23*

Trenutno gledano - na ovom ekranu se nalazi lista kanala sa trenutnim emisijama. Selektovanjem emisije i potvrdom na taster enter pušta se željeni sadržaj. Kroz listu kanala se prolazi navigacionim tasterima gore/dole, a selektovani kanal može se pustiti potvrdom na taster za potvrdu izbora *(slika 24).* 

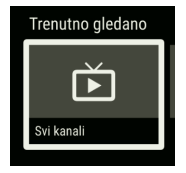

*Slika 24*

Gledaj ispočetka - trenutnu emisiju možete pustiti ispočetka dvoklikom tastera za potvrdu izbora na daljinskom upravljaču i selektovanjem opcije Gledaj ispočetka na baneru sa informacijama (*slika 25*).

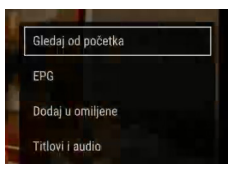

*Slika 25*

Gledaj unazad - pronađite kanal pritiskanjem strelice ulevo na željenu emisiju čiji sadržaj želite da pogledate, a propustili ste ga. Dvoklikom tastera za potvrdu izbora na daljinskom upravljaču i selektovanjem opcije Gledaj unazad na baneru sa informacijama nakon čega će željeni sadržaj odmah početi da se emituje.

Favoriti/Omiljeni TV kanali – kreirajte listu omiljenih kanala dvoklikom na taster za potvrdu izbora na daljinskom upravljaču i selektovanjem opcije "Dodaj u omiljene" (*slika 26*).

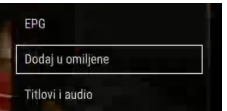

*Slika 26*

TV vodič – preko elektronskog programskog vodiča (EPG) imate mogućnost da pratite programsku šemu na svim TV kanalima sa najavom emitovanja i kratkim opisom emisije (*slika 27*).

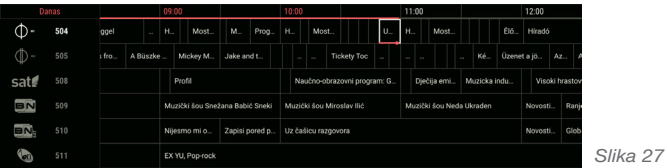

Povratak u glavni meni se vrši dvoklikom na taster vraćanje unazad.

Upravljanje PIN-om - predefinisani PIN kod na STB uređaju je naznačen na korisničkom ugovoru. STB će tražiti PIN kod za zaključane kanale. Nakon unošenja PIN koda potrebno je tasterom OK potvrditi unos.

## Naknadna podešavanja uređaja

#### Koristite pametni telefon kao daljinski upravljač

U mogućnosti ste da koristite svoj pametni telefon umesto daljinskog upravljača. Možete preko njegove tastature da kucate dugačke naslove fimova koje želite da pronađete i da preko njega upravljate STB uređajem.

Korak 1: Skinite aplikaciju "Android TV Remote Control" sa Google Playstore-a ili App Store (u zavisnosti od toga da li imate Android ili Apple uređaj.)

Obavezno proverite da li su pametni telefon i STB povezani na istu Wi-Fi mrežu.

Korak 2: Pokrenite aplikaciju na pametnom telefonu. Kliknite "Prihvati i nastavi" (slika 28), zatim "Nastavi". Na sledećem ekranu odaberite "Dozvoli samo kada koristim aplikaciju" (*slika 29*) i na kraju odaberite naziv vašeg uređaja (*slika 30*).

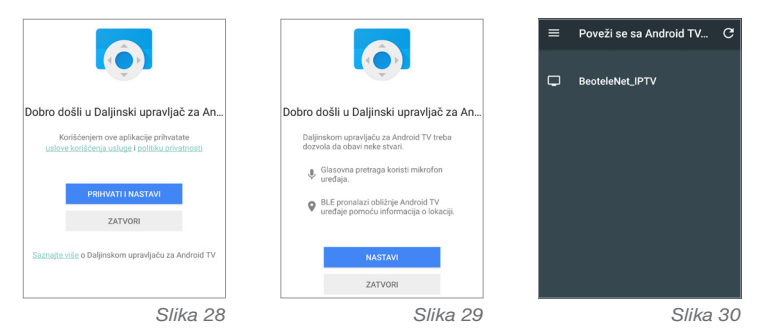

Korak 3: Na TV ekranu će se pojaviti kôd od četiri cifre. Upišite ga u aplikaciju na mobilnom telefonu i kliknite "PAIR". Kada ste sve ovo uradili možete da upravljate vašim STB uređajem preko mobilnog telefona (*slika 31*).

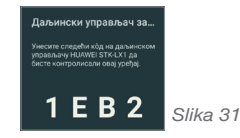

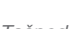

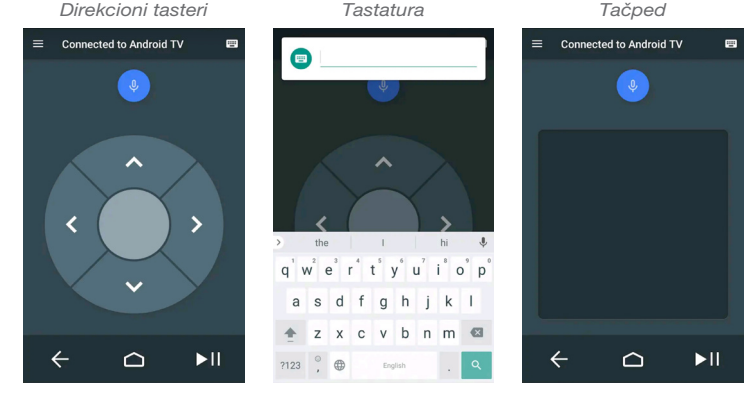

# Instalacija aplikacija sa Google Play Store-a

Da biste instalirali aplikacije sa Google play-a potrebno je da na stranici android TV menija kliknete na taster "aplikacije". Otvoriće se ekran sa opcijama za preuzimanje novih aplikacija i igara sa Play Store-a i pregled svih već instaliranih aplikacija.

Moguće je instalirati veliki broj aplikacija prema želji kao npr. Twitch aplikacija – strimovanje video sadržaja. Tuneln – servis za slušanje domaćih i stranih radio stanica, HBO GO, Netflix – online pristup najpopularnijim serijama, filmovima i zabavnim sadržajima. Sadržaj ovih aplikacija nije besplatan i dostupan je uz prethodnu registraciju naloga i naplatu mesečne pretplate. Korisnici mogu instalirati aplikaciju nacionalnog emitera RTS pod nazivom RTS Planeta, a ovaj sadržaj je besplatan i nudi bogat edukativni i zabavni sadržaj.

#### Primer upotrebe aplikacija:

#### RTS Planeta

Korak 1: Na računaru otvorite neki internet pretraživač i ukucajte a adresu https://rtsplaneta.rs/ U gorniem desnom uglu kliknite polie "Prijavi se".

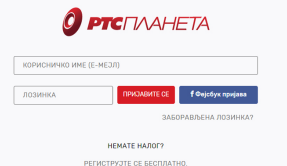

 $O$  *PTC* $\Box$ *VAHETA* 

Korak 2: Kliknite na "Registruite se besplatno"

Popunite obavezna polja (ime, prezime, e-mejl i lozinku), štikliraite opciju "nisam robot". prihvatam korisničke uslove i na kraju kliknite na "REGISTRUJTE SE".

Potvrda registracije će stići na e-mail adresu koju ste naveli prilikom registracije naloga.

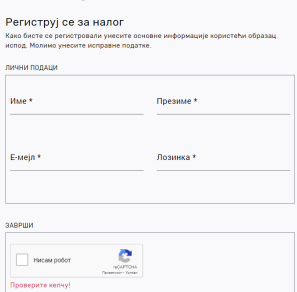

Прихватам корисничке услове РТС Планета услу

**Douvearau venneel** \* Ofiseesus none

Korak 3: Preko daljinskog upravljača na televizoru uđite u glavni meni STB-a odabirom tastera home. Izaberite aplikaciju RTS Planeta i potvrdite izbor.

Pojaviće se ekran sa aktivacionim kodom.

Korak 4: Na sajtu RTS Planeta u gornjem desnom uglu kliknite na strelicu pored svog korisničkog imena i u padajućem meniju kliknite na "Smart TV aktivacija".

Korak 5: U prozoru koji će se pojaviti upišite aktivacioni kod sa TV-a i kliknite "Aktivirai".

Kada ste sve ovo uradili možete da koristite platformu RTS Planeta na vašem STB uređaju.

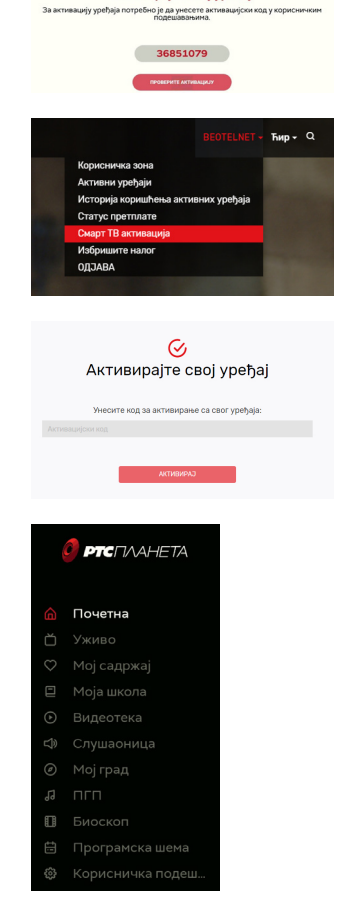

Активирајте свој уређај

### Glasovna pretraga

Postoji mogućnost odabira glasovne pretrage, za šta je potrebno pritisnuti taster u gornjem desnom uglu na daljinskom upravljaču. U slučaju da se pretraga vrši glasovnim putem potrebno je traženi sadržaj izgovoriti u vrh daljinskog upravljača na kojem se nalazi mikrofon (*slika 32*).

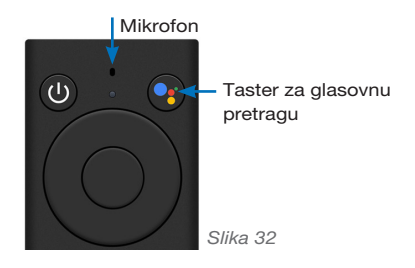

### Upravljanje memorijskim prostorom

Potrebno je da redovno oslobađate memorijski prostor, s obzirom na to da keš (cache) memorija i te kako može da smanji raspoloživi skladišni prostor uređaja, te da uzrokuje usporavanje rada aplikacija. Keširane podatke možete obrisati na sledeći način: kliknite na podešavanje uređaja (*slika 33*), zatim odaberite opciju "memorijski prostor" (*slika 34*), pa klikom na "unutrašnji deljeni memorijski prostor" (slika 35), izaberite "keširani podaci" (*slika 36*) i duplim klikom na Enter taster potvrdite brisanje keš memorije (*slika 37*).

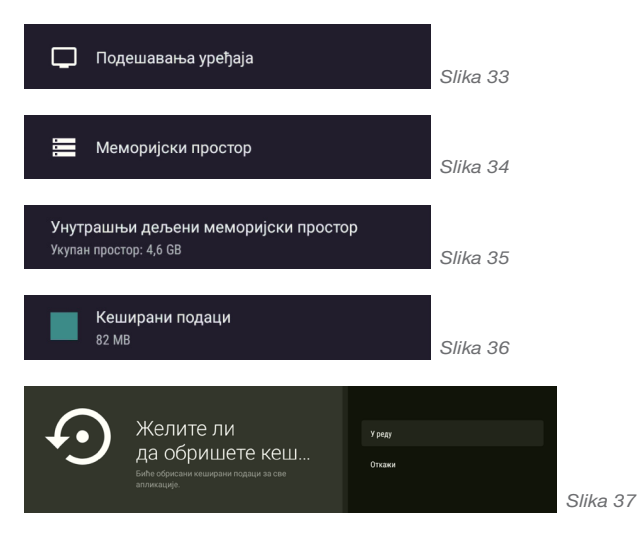

# Podešavanje za Chromecast

Da bi ova funkcija radila potrebno je da mobilni uređaj bude na istoj wifi mreži kao i STB.

Možete je koristiti tako što će te na mobilnom na primer pronaći youtube i pustiti bilo koji video zapis. Kliknite na ikonicu u gornjem desnom uglu koja je uokvirena plavim kvadratom (*slika 38*).

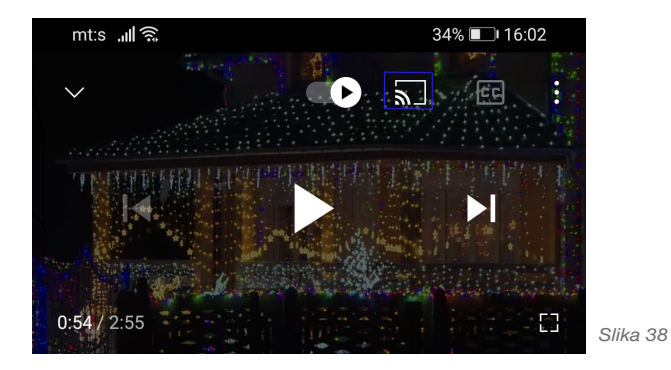

Pojaviće se izbor gde želite da prebacite sliku, izaberite vaš STB. (*slika 39*)

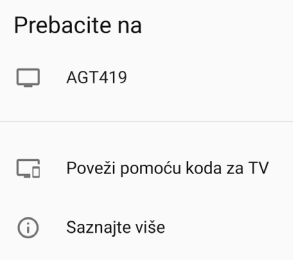

*Slika 39*

# Potencijalni problemi i njihovo rešavanje

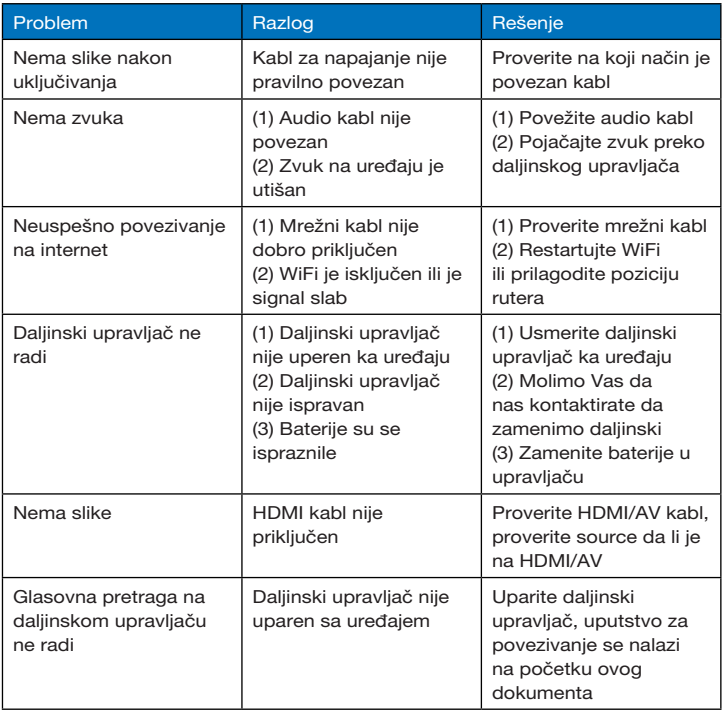